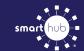

## Download the SmartHub App and Register Account (Mobile)

STEP

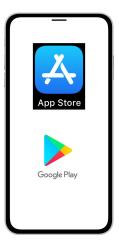

On your mobile device open your app store.

STEP 2

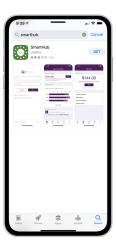

Search for **SmartHub** and look for the SmartHub icon. Follow the instructions to install the app on your device.

STEP 3

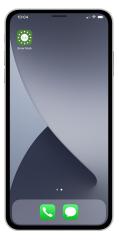

Once the app installs, tap the SmartHub icon on your device to open the app.

STEP

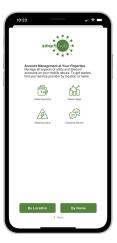

After SmartHub opens to the initial launch screen, tap the appropriate button to search by **Name**.

STEP

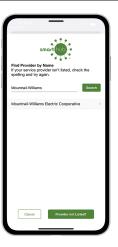

Search for the name **Mountrail-Williams** in the search bar and tap the search buton. Next, tap on our name in the search results.

STEP

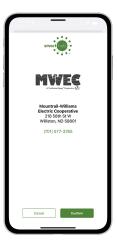

Tap the **Confirm** button to confirm your choice.

STEP

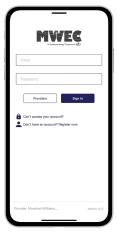

From the SmartHub login screen, tap the link that says **Don't have an account? Register now**.

STEP 8

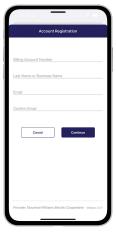

Fill out the registration form completely and tap the **Continue** button.

STEP 9

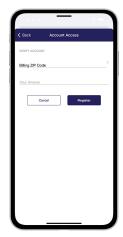

On the security check screen, answer all of the security questions and tap the **Register** button again.

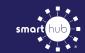

## Download the SmartHub App and Register Account (Mobile)

STEP 10

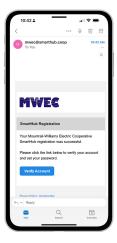

Open the email and tap on the **Verify Account** button.

STEP 11

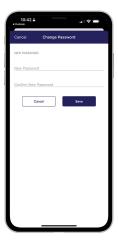

Next you will set your new password on your account. Type your new password in twice and tap **Save**.

STEP 12

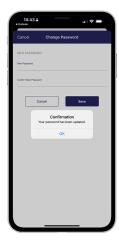

You will receive a confirmation message when your password has been changed. Tap **Ok** to continue.

STEP 13

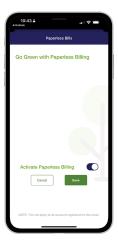

If you would like to activate Paperless Billing move the **Activate Paperless Billing** slider to the right and tap **Save**.

STEP 14

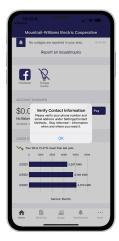

You will be reminded to verify you contact information so that we can send you notifications. Tap **Ok** to continue.

STEP 15

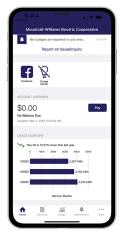

Congratulations! You have successfully installed the app and registered your SmartHub account!